### Accessing Applications from Home Through Classlink - Grades 6-12

| <ul> <li>Open the Chrome browser and type<br/><u>www.eischools.org</u></li> </ul>                                                                                                    |  |
|----------------------------------------------------------------------------------------------------|--|
| <ul> <li>From the District Home Page, click Schools</li> <li>Click on your child's school to open its<br/>Home Page</li> </ul>                                                                                                    |  |
| <ul> <li>From the Navigation Pane on the left side of the screen, click CLASSLINK</li> </ul>                                                                                                    |  |
| <ul> <li>From the Classlink login page, type your child's Username and Password</li> <li>Format is:         <ul> <li>Username – firstname.lastname Password – firstnameinitial+lastnameinitial+St udentID</li> <li>Click the blue Sign in button</li> <li>NOTE: If you close out of Classlink without logging off your computer, you should be able</li> </ul> </li> </ul> |  |
| to click <b>CLASSLINK</b> from your child's <b>School</b><br><b>Homepage</b> and get into <b>Classlink</b> without<br>logging in again.                                                                                                    |  |

Page

### **Accessing Applications from Home Through Classlink - Grades 6-12**

From the Classlink dashboard, click the icon for your desired application, such as:
Office 365
Google Apps
BrainPOP
Castle Learning
Your child should be logged into these
programs through Classlink
NOTE: You should be able to log into other
programs that are on your child's Classlink
dashboard as well.

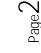

# Accessing Microsoft Office Apps Through Classlink

| <ul> <li>From your Classlink dashboard,<br/>click the icon for the Office 365 Suite.</li> </ul>                                                                                                    | Office 365                                                                                                    |
|----------------------------------------------------------------------------------------------------|----------------------------------------------------------------------------------------------------|
| <ul> <li>Once you have clicked on the icon for<br/>the Office 365 Suite, click the icon for<br/>the app which you would like to open.</li> <li>Teams</li> </ul>                                                                                                    | Teams                                                                                                    |
| OneDrive                                                                                                    | OneDrive                                                                                                    |
| Word                                                                                                    | Word<br>Drowe Brourt:                                                                                                    |
| PowerPoint<br>Excel                                                                                                    | Excel                                                                                                    |
| Sway                                                                                                    | E Star                                                                                                    |
| <ul> <li>When you have completed your activity in Office 365, please be sure to log out of your Office 365 account. Go to the Office 365 Home screen that shows your apps From the upper right of your screen, click the circle with your initials in it. From the pull-down menu, click Sign out to log out of your account.</li> </ul> | Image: Constraint of the system       Image: Constraint of the system         Image: Constraint of the system       Image: Constraint of the system         Image: Constraint of the system       Image: Constraint of the system |

Page

- From the **Home Screen** of your **Office 365 account**, click on the icon for **Teams** to open it.
- You can open your Assignment two ways:

Click the **Assignment tab** near the top of the screen and look for the **Assignment** from which you would like to submit your work. Look for the due date of the **Assignment**. Click on that **Assignment** to open it.

When you first open **Teams**, you should see a **button** on the **Posts tab** to open the **Assignment**. Click on that **button** to open the **Assignment**.

Here is an example of what that **Assignment Post** would look like.

Click View assignment to open it.

# Edit a File in a Teams Assignment and Turn It In

#### Edit a Class Notebook File in a Teams Assignment and Turn It In

- From the **Home Screen** of your **Office 365 account**, click on the icon for **Teams** to open it.
- You can open your Assignment two ways:

Click the **Assignment tab** near the top of the screen and look for the **Assignment** from which you would like to submit your work. Look for the due date of the **Assignment**. Click on that **Assignment** to open it.

When you first open **Teams**, you should see a **button** on the **Posts** 

### Add a File into a Teams Assignment from OneDrive or Another Source to Turn In

| • From the <b>Home Screen</b> of your <b>Office 365</b><br><b>account</b> , click on the icon for the <b>Teams</b> app<br>to open it.                                                                                                    |  |
|----------------------------------------------------------------------------------------------------|--|
| <ul> <li>You can open your Assignment two ways:</li> <li>Click the Assignment tab near the top of the screen and look for the Assignment from which you would like to submit your work. Look for the due date of the Assignment. Click on that Assignment to open it.</li> <li>When you first open Teams, you should see a button on the Posts tab to open the Assignment. Click on that button to open the Assignment.</li> <li>Here is an example of what that Assignment Post would look like.</li> </ul> |  |
| <ul> <li>Once the Assignment is open, you can add your file to the Assignment to turn it in.</li> <li>To add your file, click on the button that says + Add Work.</li> </ul>                                                                                                    |  |

#### Add a File into a Teams Assignment from OneDrive or Another Source to Turn In

| <ul> <li>When you click the + Add work button, you have a choice as to where to find the Assignment file to turn in. Your file could be in:         <ul> <li>Your OneDrive (this should open automatically when you click the + Add Work button)</li> <li>In your Documents folder Saved on your device.</li> </ul> </li> <li>Find and click on the file you want to turn in.</li> <li>If your file is on your device, click Upload from this device</li> <li>Click the Attach button.</li> <li>Let the file load into Teams; it may take a few seconds.</li> </ul> |  |
|----------------------------------------------------------------------------------------------------|--|
| <ul> <li>Look for the purple Turn in button on the upper right side of the Assignment.</li> <li>Click the Turn in button to turn in the Assignment.</li> </ul>                                                                                                    |  |

- \*\*\* Very Important: Please log out of your Office 365 account.
- Click your **initials** in the upper right of your screen.
- Click **Sign out** from the pull down menu.
- Sign out from any other open Office 365 tabs.